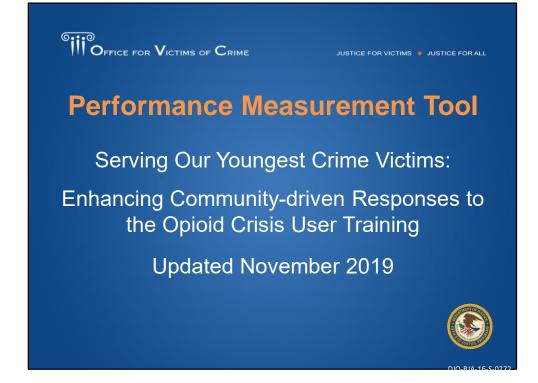

Thank you for joining us for this Performance Measurement Tool User Training. My name is Tina Wenzlaff and I provide contractor support to OVC's Performance Management Team.

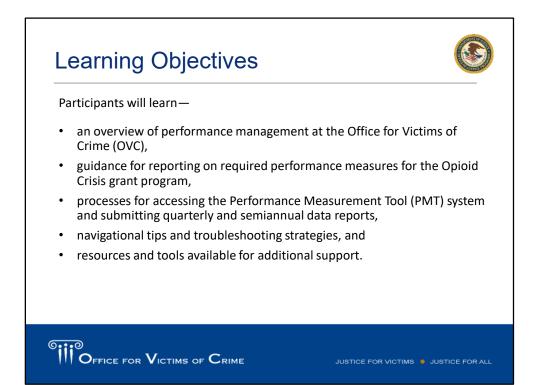

By the end of today's presentation you will learn an overview of performance management at the Office of Victims of Crime (or OVC). We will provide guidance for reporting on the required performance measures for the Opioid Crisis grant program. We will speak about the processes for accessing the Performance Measurement Tool (or PMT system) and how you can submit quarterly and semiannual data reports. We will also provide you with navigational tips and troubleshooting strategies. And of course some resources and tools at the end of presentation. This webinar is being recorded and will be available for playback in the near future. If you have questions along the way, please utilize the chat feature as it seems many of you have done already.

Before I dive into the presentation, I would like to provide an overview of performance management at OVC. The Transforming Victims Services (or TVS) initiative, which you will hear through the presentation, encompasses non-formula awards made under Federal Assistance Listing 16.582, Crime Victim Assistance/Discretionary Grants, and other awards as deemed appropriate. The TVS initiative ties in performance reporting for awards under multiple solicitations to set a standard of performance measures that can provide consistent data reporting. The Opioid Crisis program falls under that discretionary grant. Accuracy and timeliness of data reporting is extremely important. The data that's reported by all of you as the grantees allows the Office for Victims of Crime to demonstrate the value and specific benefit of its grant programs to government agencies, to the victims services field, to

the general public, and to other stakeholders. OVC uses this data to respond to specific grant inquiries about grant activities, so sometimes we'll be aggregating the PMT data to give nationwide totals, but the PMT system also allows us to drill down to investigate specific inquiries that come our way. So, when you provide thorough and complete data then we can provide a nationwide view on the services that are provided at the local level. The PMT data that we collect also helps to inform decisionmaking priorities (e.g., where do we see trends in the data, where do we see the needs in our communities and the gaps that really warrant our attention).

| Performance<br>Management               | The systematic use of strategic planning, goals, performance indicators, evaluation, analysis, and data-driven reviews, evaluations, and reporting to improve the results of programs and the effectiveness and efficiency of |
|-----------------------------------------|----------------------------------------------------------------------------------------------------|
| Performance<br>Measurement Tool (PMT)   | agency operations.<br>The online system maintained by the Office for Victims of Crime (OVC) for<br>collecting performance measure data from grantees and subgrantees.                                                         |
| Grants Management<br>System (GMS)       | The online data collection system maintained by the Office of Justice<br>Programs (OJP) for all grants administered through OJP. GMS is the priority<br>system of record for information about grants.                        |
| Grantee                                 | The primary grant recipient of funds directly from OVC.                                                                                                    |
| Quarterly Performance<br>Measure Report | This report collects information quarterly on grantee activities.                                                                                                    |
| Semiannual Report                       | This report includes narrative questions related to grantee and<br>subgrantee activities. This report is generated within the PMT and then<br>uploaded as an attachment into the Grants Management System (GMS)               |

As a new Opioid Program grantee, you will become very familiar with PMT definitions including the Performance Measurement Tool, also known as the PMT, which is our focus in this training and the Grants Management System which is the official system of record for Office of Justice Programs grants. One key term I want to highlight is "performance management," because that is our ultimate goal in collecting data from grantees. Performance management is the systematic use of strategic planning, goals, performance indicators, analysis, and data-driven reviews, evaluations, and reporting to improve the results of programs and the effectiveness and efficiency of agency operations.

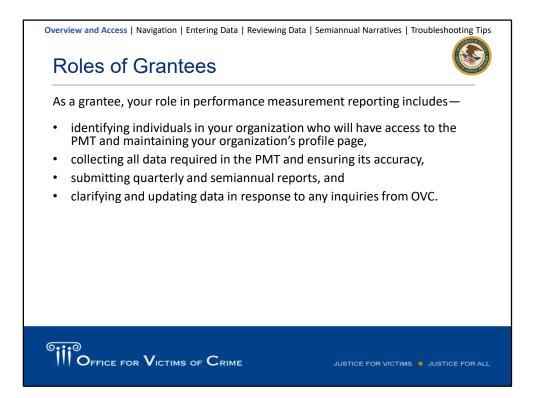

As a grantee, you all are responsible for managing access to the PMT for your organization. This means identifying who needs to have access for entering and reviewing data, and for maintaining your organization's profile page. You are responsible for collecting the required performance measure data. This includes setting up data tracking tools and internal processes to make sure your data is thorough and accurate. You are ultimately responsible for completing quarterly data reports and a Semiannual Report. Finally, if OVC has any questions about data reported, you play a role in helping to clarify or update that data.

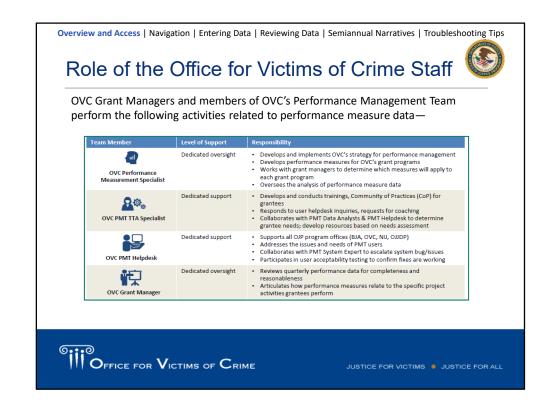

OVC Grant Managers and members of OVC's Performance Management Team perform the following activities related to performance measure data—

- Identify appropriate performance measures for grantees to report based on program goals and anticipated outputs/outcomes.
- Provide training and technical assistance (TTA), including helpdesk support, on using the PMT system and entering performance data.
- Review data entered by grantees and subgrantees to promote consistency and accuracy.
- Analyze data to develop grant program reports and respond to data inquiries.

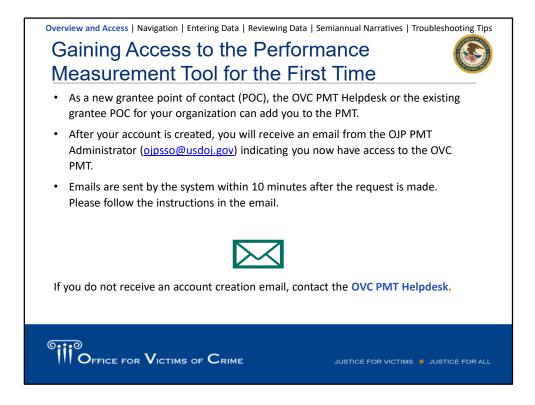

As a new grantee point of contact (POC), the **OVC PMT Helpdesk** or the existing grantee POC for your organization can add you to the PMT. After your account is created, you will receive an email from the OJP PMT Administrator (<u>oipsso@usdoj.gov</u>) indicating you now have access to the OVC PMT.

Emails are sent by the system within 10 minutes after the request is sent. Please follow the instructions in the email.

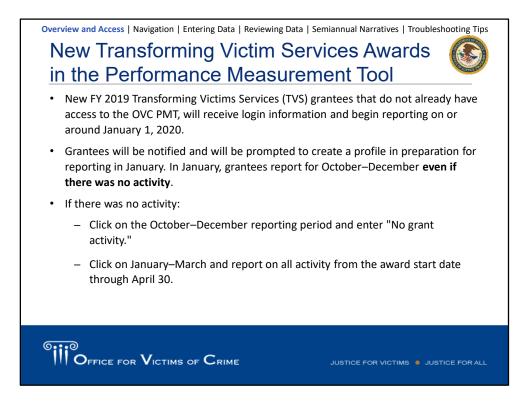

- New FY 2019 Opioid Program grantees that do not already have access to the OVC PMT will receive login information and begin reporting on or around January 1, 2020.
- Grantees will be notified and will be prompted to create a profile in preparation for reporting in January. In January, grantees report for October–December even if there was no activity.
- If there was no activity—
  - Click on the October–December reporting period and enter "No grant activity."
  - Click on January–March and report on all activity from the award start date through April 30.

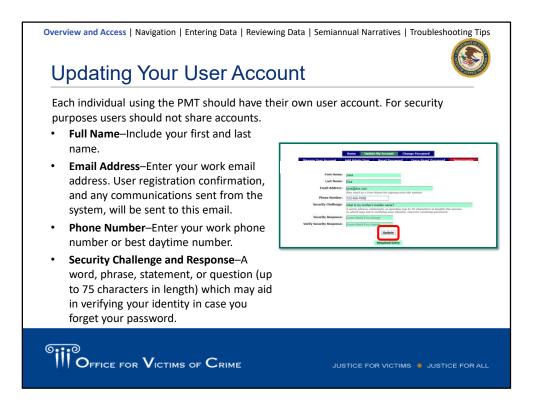

Each individual using the PMT should have their own user account. For security purposes users should not share accounts.

- Full Name–Include your first and last name.
- Email Address—Enter your work email address. User registration confirmation, and any communications sent from the system will go to this email.
- Phone Number–Enter your work phone number or the best daytime number.
- Security Challenge and Response—A word, phrase, statement, or question (up to 75 characters in length) which may aid in verifying your identity in case you forget your password

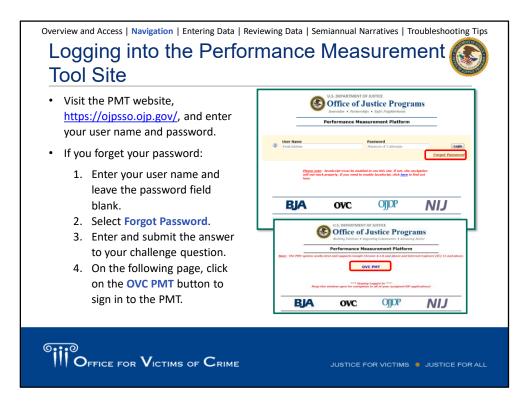

To log into the PMT site, go to <u>https://ojpsso.ojp.gov/</u> and enter your user name and password. For the best quality experience, it is recommended to use Google Chrome 4.1.0 and above or Internet Explorer 11 to support our new validations and system updates.

If grantees have multiple OVC awards, they will see an option to navigate to each of the awards after logging into the PMT.

| Overview and Access   Navigation   Entering Data   Reviewing Data   Semiannual Narratives   Troubleshooting Tips                                                                                                    |
|----------------------------------------------------------------------------------------------------|
| Accessing Your Account                                                                                                    |
| U.S. DEPARTMENT OF JUSTICE<br>Office of Justice Programs<br>Innovation • Partnerships • Safer Neighborhoods                                                                                                    |
| Performance Measurement Platform                                                                                                    |
| Logout                                                                                                    |
| <ul> <li>Home Update My Account Change Password OVC PMT</li> <li>Once you have created your account, you can update or change your account and password information.</li> <li>Click OVC PMT to continue with your data entry.</li> </ul> |
| GIO<br>OFFICE FOR VICTIMS OF CRIME JUSTICE FOR VICTIMS I JUSTICE FOR ALL                                                                                                    |

Once you have created your account, you can update or change your account and password information.

Click **OVC PMT** to continue with your data entry.

| OVC PMT Home | Administration  | Profile | Enter Data | Reports | Need Help? | Logout      |
|--------------|-----------------|---------|------------|---------|------------|-------------|
| INFORMATION  | AND RESOURCES   | 6       |            |         |            |             |
| REPORTING S  | CHEDULE         |         |            |         |            |             |
| organization | act informatior | 6       |            |         |            | ed with you |

Once you log in, you will the top menu bar which can be used to navigate between the different sections of the site.

- **OVC PMT Home**–General information about your award(s) and reporting schedule.
- Administration–Federal award details and user information associated with your organization.
- **Profile**–Contact information for your organization and organization POC.
- Enter Data–Data entry pages for performance measures.
- **Reports**-List of current and past reports and their status.
- Need Help?—Resources for using the PMT as well as submitting feedback and questions.
- **Logout**–Logs you out of the PMT system.

| Overview and Access   Navigation   Entering Data   Reviewing Data   Semiannual Narrativ                                                            | es   Troubleshooting Tips |
|----------------------------------------------------------------------------------------------------|---------------------------|
| Administration: User Management Add                                                                                                    | ding a 底                  |
| New User                                                                                                    |                           |
|                                                                                                    |                           |
| OVC PMT Nome Administration Profile Enter Data Reports Need Holp? Lagout                                                                           |                           |
| List Current Users                                                                                                    |                           |
| User Name Phone Email<br>Matthew Kenyon 8448842503 OVCPMTTier4420ip.usdoj.gov                                                                      | Delete?<br>Delete         |
|                                                                                                    |                           |
| Add a new user                                                                                                    |                           |
|                                                                                                    |                           |
| 1. Determine the individuals in your organization who need access t                                                                                | to the system.            |
| <ol> <li>Hover your mouse over Administration from the top navigation b<br/>User Management to manage the user accounts associated with</li> </ol> |                           |
| 3. To add a new user, select the Add a New User button.                                                                                            |                           |
| <ol> <li>After entering the new user information in all fields, click Save to<br/>user.</li> </ol>                                                 | create a new              |
|                                                                                                    |                           |
| oiiio                                                                                                    |                           |
|                                                                                                    | CTIMS . JUSTICE FOR ALL   |
|                                                                                                    |                           |

The next subheader under the Administration tab is for User Management. Here you can add and delete users from the system.

- 1. Determine the individuals in your organization who need access to the system.
- 2. Hover your mouse over Administration from the top navigation bar and then click User Management to manage the user accounts associated with your state.
- 3. To add a new user, select the Add a New User button.
- 4. After entering the new user information in all fields, click **Save** to create a new user.

| Overview and Access   Navigation   Entering Data   Reviewing Data   Semiannual Narratives   Troubleshooting Tips               |
|----------------------------------------------------------------------------------------------------|
| Administration: User Management Deleting                                                                                       |
| a User                                                                                                    |
|                                                                                                    |
| OVC encourages grantees to review their users each year and remove individuals who<br>are no longer working with OVC grants.   |
| OVC PMT Home Administration Profile Enter Data Reports Need Hely? Logout                                                       |
| Current User List                                                                                                    |
| List Current Users                                                                                                    |
| User Name Phone Email Delete?<br>Matthew Kenyon 8448842503 OVCPMTTier4@ojp.usdoj.gov Delete                                    |
|                                                                                                    |
| Add a new user                                                                                                    |
| 1. Hover your mouse over Administration from the top navigation bar and then                                                   |
| click User Management to manage the user accounts associated with your                                                         |
| state.                                                                                                    |
| <ol> <li>Select the Delete button to remove the user.</li> <li>Confirm the user's profile was successfully deleted.</li> </ol> |
| 3. Confirm the user's profile was successfully deleted.                                                                        |
|                                                                                                    |
| oiio                                                                                                    |
| U OFFICE FOR VICTIMS OF CRIME JUSTICE FOR VICTIMS • JUSTICE FOR ALL                                                            |
|                                                                                                    |

OVC encourages grantees to review their users each year and take ownership to remove individuals who are no longer working with OVC grants. The OVC PMT Helpdesk uses your user management list to determine who needs to receive important information about reporting deadlines, system updates, trainings, and so forth. A best practice is to review your user management list before the start of each submission period and remove users who are no longer with your organization.

Step 1: Hover your mouse over Administration from the top navigation bar and then click User Management to manage the user accounts associated with your state.Step 2: Select the Delete button to remove the user.

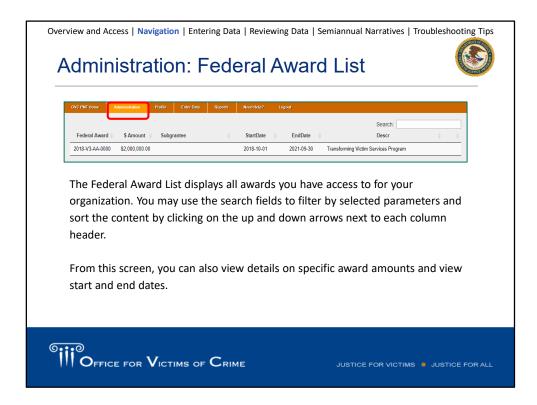

The Federal Award List displays all awards you have access to for your organization. From this screen, you can also view details on specific award amounts and view start and end dates

| Here you can view grantee                        | CSR TA is visiting Gr        |                                                     |  |
|--------------------------------------------------|------------------------------|-----------------------------------------------------|--|
| organization and grant(s)                        | Legal Name                   |                                                     |  |
| information. This information                    | DUNSNumber                   | TEST - Transforming Victim Services 33300000        |  |
| is pulled from GMS and is not                    | OJPVendorNumber:             | 33300000                                            |  |
| editable within the PMT.                         | Address                      | 810 Seventh Street NW                               |  |
| editable within the Pivit.                       | City<br>State                | Washington                                          |  |
| <ul> <li>View the contact information</li> </ul> | ZipCode                      | AA<br>2001                                          |  |
|                                                  |                              |                                                     |  |
| for each award by selecting the                  | CONTACT INFORMA              | TION - 2018-V3-A4-0000                              |  |
| "+" symbol.                                      | GENERAL INF                  | ORMATION                                            |  |
|                                                  | CONTACT INF                  | CRIMATION - 2019 V3-AA 0000<br>4 \$2,000,000 00     |  |
| <ul> <li>If any information on the</li> </ul>    | Project Start 0              | Date 2018-10-01                                     |  |
| Profile page is incorrect, you                   | Project End D<br>Grant Manan |                                                     |  |
|                                                  | POC Name                     | PMT Helpdesk                                        |  |
| must submit a Grant                              | POC Address<br>POC Phone     | 010 Seventh Street NV/<br>844-884-2503              |  |
| Adjustment Notice in GMS to                      | POC Email                    | OVCPMTTier4@xip.usdoj.gov                           |  |
| -                                                | Fiscal Year<br>Solicitation  | 2018<br>OVC FY18 Transforming Victim Services (TVS) |  |
| correct it.                                      | Program Title                | FY 2018 TVS                                         |  |

On the Profile tab, you can view grantee organization, grant(s) information such as the project start/end date and the project award amount. The Profile tab is updated with information from GMS prior to the start of each data submission period. After pulling this information from GMS, it is not editable within the PMT. If any information on the Profile page is incorrect, you must submit a Grant Adjustment Notice (GAN) in GMS to correct it.

| Overview and Access   Navigation   Entering Data   Reviewing Data   Semiannual Narratives   Troubleshooting Tips                                                                                                    |
|----------------------------------------------------------------------------------------------------|
| Enter Data Page                                                                                                    |
| OVC PMT Home Administration Profile Frider Data Reports Need Holy? Logout                                                                                                    |
| Please be aware that your session will time out 30 minutes after you stop saving data. To avoid losing or having to reenter data, click the 'save'<br>button before leaving the system unattended or when you're finished entering data.<br>Select Federal Award 2018-V3-A4-0000 V<br>Select Reporting Period 2010/01-005002019 V<br>Continue |
| <ul> <li>Select the award and reporting period that you'd like to report data for from the<br/>dropdown list.</li> </ul>                                                                                                    |
| Click Continue once you've selected the desired reporting period.                                                                                                    |
|                                                                                                    |
| Important Note: The current reporting period will only appear if all previous reporting periods have been marked as complete.                                                                                                    |
| OFFICE FOR VICTIMS OF CRIME JUSTICE FOR VICTIMS • JUSTICE FOR ALL                                                                                                    |

Once you are ready to enter the data, you will navigate to the enter data tab, and you will select the reporting period and the subgrantee you want to enter data for. One thing I want to note is if you are not seeing a reporting period as an option, you need to make sure all previous reporting periods have been marked as complete. If, for whatever reason, the data was not marked as complete and saved, the system will not allow you to move forward and report on the current reporting period. If you are unable to select the current reporting period, contact your grant manager to make sure all of the conditions have been met.

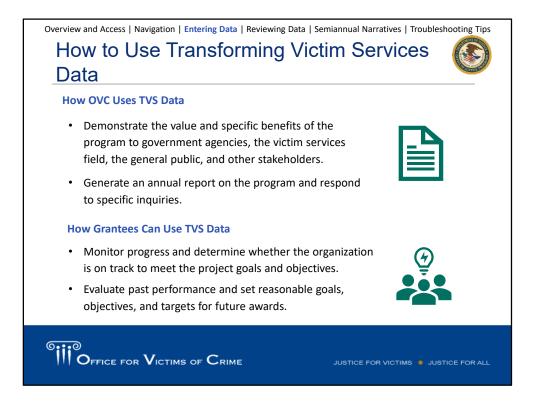

Data reported by grantees allows OVC to demonstrate the value and specific benefits of the program to government agencies, the victim services field, the general public, and other stakeholders. OVC uses the data provided by TVS grantees to generate an annual report on the program, as well as to respond to specific inquiries.

Grantees can use data to monitor progress and determine whether the organization is on track to meet project goals and objectives. Grantees can also use data for strategic planning by evaluating past performance and setting reasonable goals, objectives, and targets for future programs.

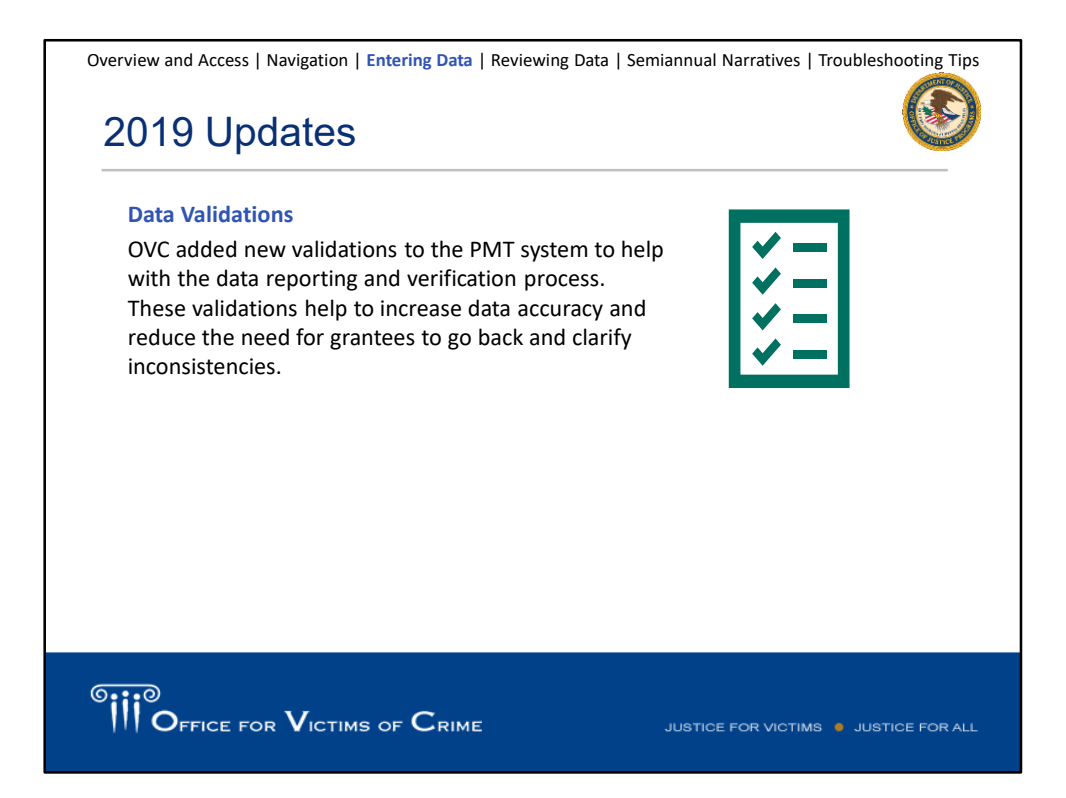

OVC added new validations to the PMT system to help with the data reporting and verification process, particularly in the Victim Services Question Bank. Some of our grantees who have been reporting for quite some time now may have recognized this new addition into the system.

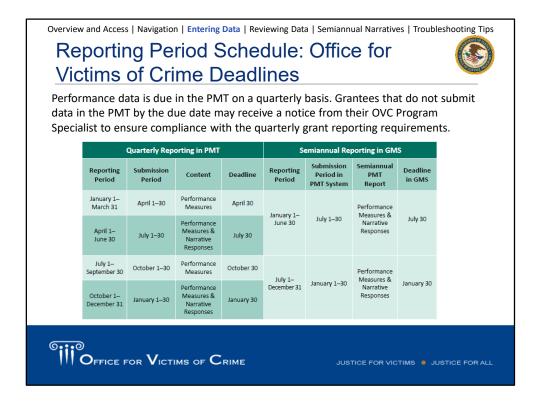

Performance data is due in the PMT on a quarterly basis. Grantees that do not submit data in the PMT by the due date may receive a notice from their OVC Program Specialist to ensure compliance with the quarterly grant reporting requirements.

## Question Banks I, IV, V, and VII

OFFICE FOR VICTIMS OF CRIME

JUSTICE FOR VICTIMS . JUSTICE FOR ALL

| Overview and Access   Navigation   Entering Data   Reviewing Data   Semiannual Narratives   Troubleshooting Tips Question Bank and Shared Measures                                                                                                    |
|----------------------------------------------------------------------------------------------------|
| Grant Activity I. Training IV. Data Gathering V. Collaborative Partnerships VII. Victim Services                                                                                                    |
| A. Training and/or Technical Assistance Activities - Shared Measures B. Partnerships - Shared Measures                                                                                                    |
| C. Planning Activities, Policy & Procedural Changes-Shared Measures REVIEW                                                                                                    |
| <ul> <li>OVC's Performance Measurement Team and grant managers work together to determine the appropriate question banks for opioid program grantees.</li> <li>Grantees must enter performance metrics for all questions that appear.</li> <li>Depending upon which primary question banks a grantee is assigned, the grantee may also report on a set of shared measures.</li> <li>Some question banks include baseline questions that are answered one time during the first reporting period of the grant. You will not be required to report on them again after that.</li> </ul> |
| Image: Comparison of Crime       Justice for victims • Justice for all                                                                                                    |

The TVS portion of the PMT system is made up of seven question banks that collect data on different types of activities, including training, technology development, and strategic planning. OVC Grant Managers and OVC's Performance Management Team select which question banks grantees respond to based on the type(s) of activities the grantees will perform. These assignments are made prior to the grantee's first reporting period, and remain constant throughout the life of the award. While rare, OVC may determine that additional question banks should be added as a result of special circumstances.

Grantees may respond to one, several, or all of the question banks. When grantees login to the PMT system, they will see only the performance measures for their assigned question banks. Grantees are expected to provide a response for each question in the assigned question banks and shared measures. If a specific question does not apply, please enter "NA" and explain this response in the space provided.

Grantees should only report data on activity supported by their TVS award; an activity not supported by their TVS award is not to be reported in the performance measure fields in the PMT.

For the Opioid program, you'll report on Training, Data Gathering, Collaborative Partnerships, Victim Services, Training and Technical Assistance shared measures, Partnerships shared measures, and Planning Activities, Policy, and Procedures shared measures.

| Overview and Access   Navigation   Entering Dat                                                                                                    | a   Reviewing Data   Semiannual Narratives   Troubleshooting Tips                                                                                |
|----------------------------------------------------------------------------------------------------|----------------------------------------------------------------------------------------------------|
| CUNTER ALL CALMETER REPORTING<br>1. Was there guard activity during the reporting period?<br>* Vis<br>No. please explain below. Skip to the Semannual Reporting C<br>The head was and processing of the semannual Reporting C<br>The head was and period.<br>Grant activity is defined as any prop<br>application that is implemented or e | osed activity in the OVC approved grant                                                                                                    |
| • If there was NOT activity in t                                                                                                    | porting period, select the "Yes" radio button.<br>he reporting period, select the "No" radio button<br>box. Only answer the semiannual reporting |
|                                                                                                    | IE JUSTICE FOR VICTIMS . JUSTICE FOR ALL                                                                                                    |

First you will indicate if you engaged in grant activity. Grant activity is defined as any proposed activity in the OVC approved grant application that is implemented or executed with OVC grant funds. If there was activity, you will select the yes radio button, if no, you will explain in the narrative box in the next semiannual reporting period during the January and July submission periods which will later be explained in the presentation.

You may not have grant activity if you are waiting for your budget to clear, are hiring staff, or are dealing with another special circumstance. You should still complete your quarterly report, just select "No" for grant activity.

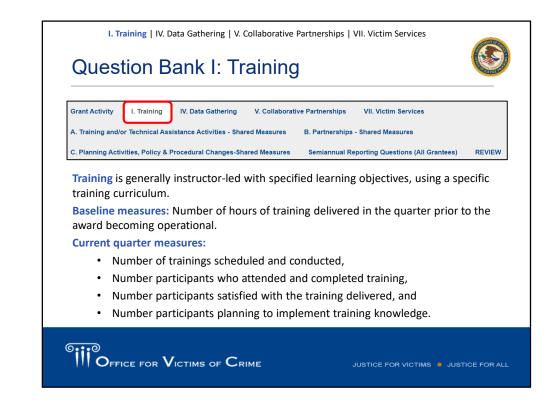

So, let's now look at each of the question banks starting with Training. Training is generally instructor-led with specific learning objectives and uses a specific training curriculum, like this webinar.

You'll see the term "baseline measures," so I think it's helpful to clarify before we dive in. The baseline questions gather information about activities that occurred in the quarter prior to the grant becoming operational (i.e., the start of grant activity). Grantees report their baseline in the first reporting period ONLY with grant activity. So if your award started on October 1, 2019, you will report the baseline measures during the January 2019 submission period only.

The baseline for the training measure is the number of hours of training delivered in the quarter prior to the award becoming operational.

When you count hours of training, think in terms of how many hours the instructor taught. If your instructor led two training sessions, and each of those sessions was one hour long, then you provided a total of two hours of training.

For the current quarter reporting, you'll report on the number of trainings scheduled and actually conducted. You'll report on the number who actually attended or completed the training. We know sometimes you have people show up who didn't register, or who registered but don't attend, so only report those who attended. We also ask you to describe the type of participants who attend the training. By types of participants, we mean the profession or field these individuals are in. For example, victim advocates, law enforcement, prosecutors, elected officials, or community service providers.

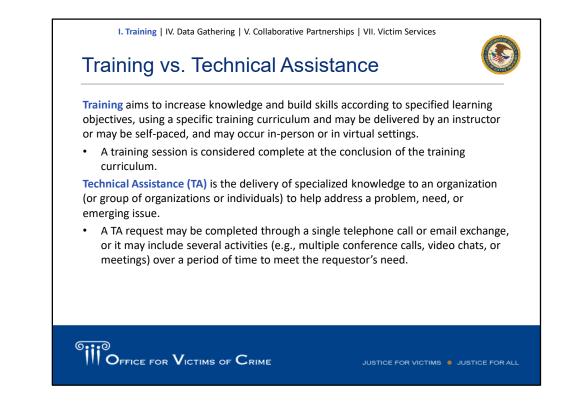

## We are sometimes asked what the difference is between training and technical assistance.

**Training** aims to increase knowledge and build skills according to specified learning objectives, using a specific training curriculum and may be delivered by an instructor or may be self-paced, and may occur in-person or in virtual settings. A training session is considered complete at the conclusion of the training curriculum.

**Technical Assistance (TA)** is the delivery of specialized knowledge to an organization (or group of organizations or individuals) to help address a problem, need, or emerging issue.

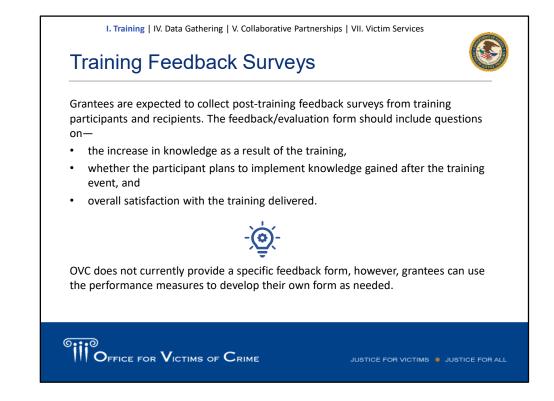

Question 7 in Question Bank 1 asks you to indicate if feedback surveys were distributed to and collected from participants at the end of the training. All grantees are expected to collect the feedback surveys and should design their own feedback form. While OVC does not provide you with this, we do expect you to measure the increase in knowledge as a result of the training, whether participants plan to implement knowledge as a result of the training, and the overall satisfaction.

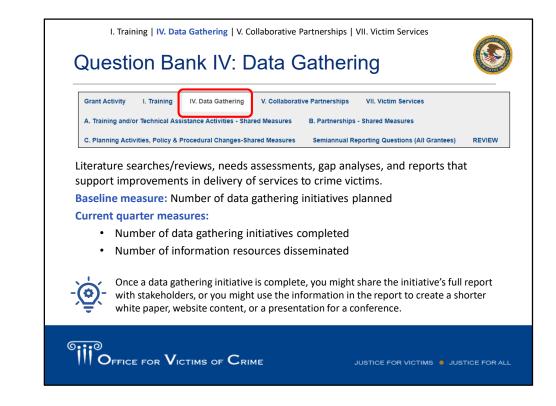

Next, we'll talk about performance measures related to data gathering. Data gathering relates to literature reviews or searches, needs assessments, gap analyses, and similar activities.

As a baseline, you'll report on the number of data gathering initiatives planned. Then, each quarter, you'll report on the number of data gathering initiatives completed and the resources disseminated.

For your baseline, you can review your grant application and list the data gathering initiatives proposed. You may want to discuss this list with your grant manager to confirm your plans. Report the number of initiatives in your baseline. In each quarter, you'll report which of these efforts you completed.

Once a data gathering initiative is complete, you will likely aim to disseminate that information in various ways. You might share the initiative's full report with stakeholders, or you might use the information in the report to create a shorter white paper, website content, or a presentation for a conference. These resources for dissemination would not be counted under **Question 2** (distinct data gathering initiatives). Rather, they would be counted under **Question 3** (resources that disseminate information from the data gathering initiatives.)

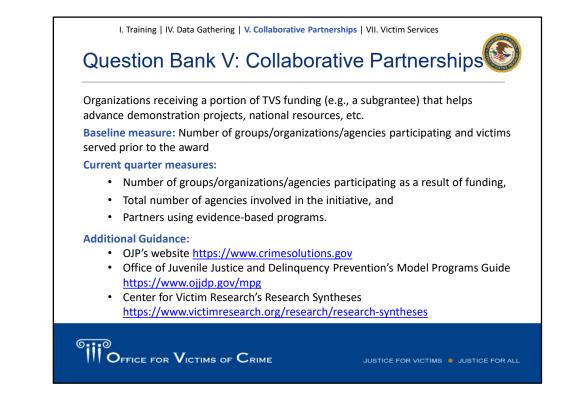

Moving on to Collaborative Partnerships, Question Bank 5. This section focuses just on your partnerships with organizations who receive a portion of your TVS funding to help advance demonstration projects, national resources, etc.

To count an organizational relationship here, the organization must be active, partner, AND receive funding from the TVS award (for example, as a subgrantee). In other words, this organization was not involved with the initiative before the award, but now is actively involved because of funding support from the TVS award.

Organizations that were actively involved before the award and continue to be involved are counted as part of Question 3 (total number of agencies involved in the initiative). OVC understands that grantees may not issue subgrants, and therefore the value reported for Question 2 may be zero or one for the duration of the award period.

Your baseline questions here are the number of groups and organizations participating and number of victims served through the initiative before the award is operational. Then each quarter you'll report on the number of agencies engaged during the reporting period, the number of agencies involved that use evidence-based programs or practices in the delivery of services. If you aren't sure what types of programs and practices are evidence-based, refer to the TVS Questionnaire and the websites listed on the screen for more information.

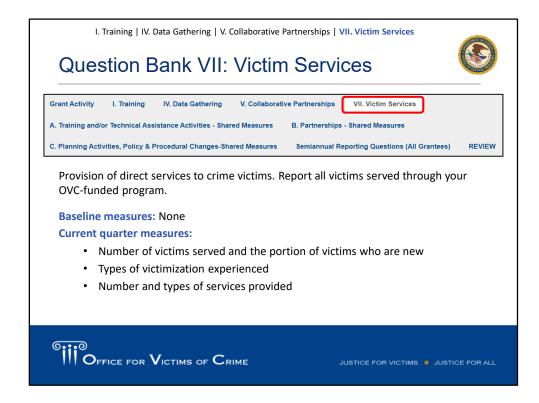

The next question bank, Victim Services, asks about the provision of direct services to crime victims.

There are no baseline measures for this question bank and here you will be reporting on the number of victims served (include those who are new), the types of victimization experienced, and the number of types of services provided.

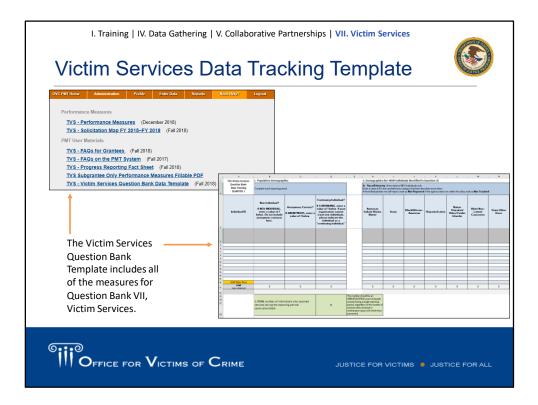

If you would like a resource to help track these measures, look to the Transforming Victim Services Victim Service Question Bank Data Template. This spreadsheet will allow you to enter each client served, their demographic characteristics, and services they receive. The spreadsheet will add the data for the total in each column. These totals are what you will enter in the PMT.

| I. Training   IV. Data Gathering   V. Collaborative Partnerships   VII. Victim Services<br>Population Demographics (Questions 1–3)                                                                                                    |
|----------------------------------------------------------------------------------------------------|
| 1. TOTAL number of individuals who received services during the reporting period.       50         2. TOTAL number of individuals contracts received during the reporting period.       75         3. Of the number of individuals entered in question 1, how many were NEW individuals who received services from your agency for the first time during the reporting period.       20         We cannot track new individuals       20         We cannot track new individuals       20         Question 1: Enter the total number of individuals who received services during the reporting period.         9. Question 2: Enter the number of anonymous contacts served during the reporting period.         9. Question 3: Enter the number of new individuals served for the first time during the reporting period.         9. Question 3: Enter the number of new individuals served will be counted as new during the first quarter of the award.         - Check the box if you cannot track new individuals. |
| OFFICE FOR VICTIMS OF CRIME JUSTICE FOR VICTIMS • JUSTICE FOR ALL                                                                                                    |

If you are a grantee who reports in the Victim Services Question Bank, you will notice the new data validations more frequently as you enter data.

Question 1: The total number should include all individuals who receive services. This number should be an unduplicated count of people served during a single reporting period, regardless of the number of services they received or victimization types with which they presented.

Question 2: Total number of anonymous contacts received during the reporting period. This includes contacts received through a hotline, online chat, or other service where the individuality of each contact cannot be established. If your organization did not have any anonymous contacts, please enter zero.

Question 3 (New individuals): The portion of individuals in Question 1 who receive services for the first time under the subaward. For the first reporting period of your award, ALL individuals should be counted as new. Grantees that cannot track new individuals in a quarter should report "0" new individuals served in Question 3 and check the box for

Question 4: That they cannot track new individuals.

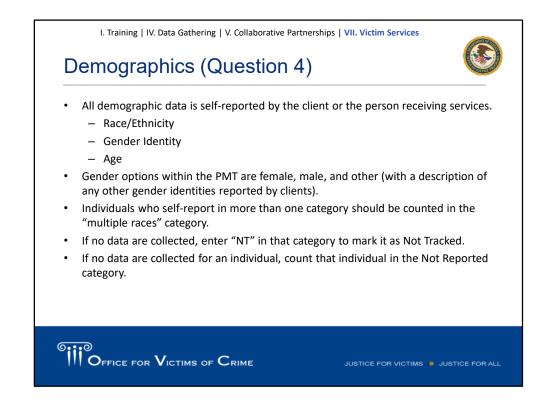

Each demographic total (race/ethnicity total, gender identity total, and age total) should equal Question 3, the number of new individuals. The Race/Ethnicity Total field will auto-calculate after the user clicks the Save button at the bottom of this data entry page. It does not auto-calculate as each data field is entered.

A. Race/Ethnicity – Count each victim in only one race/ethnicity category as selfreported. Individuals who self-report in more than one race/ethnicity category are counted in the Multiple Races category. For example, if an individual self-identifies as only Hispanic or Latino, then count them in the Hispanic or Latino category. If an individual identifies as Black or African American AND Hispanic or Latino, then, this client should be reported in Multiple Races category.

**B. Gender** – Enter the number of victims by population. The total for each gender category should equal the number of victims reported in Question 3. Count each victim once. When completing narrative fields to describe a selection of "Other," we encourage you to be as brief and consistent in your terminology as possible. This helps us at OVC to analyze the data. We can calculate how many individuals identify as, for example, transgender using keyword searches in this column.

**C.** Age – Age should reflect the age at the time of the crime reported on the intake form.

| I. Training   IV. Data Gathering   V. Colla                                                                                   | borative Partnerships   VII. | Victim Services               |        |
|----------------------------------------------------------------------------------------------------|------------------------------|-------------------------------|--------|
| Victimization Types (                                                                                                    | Question 5A                  | () (C                         |        |
| 5. Types.of.Victimizations.(for.all.individuals.identified.in.question<br>AIndividuals.who.received.services.by.victimization |                              |                               |        |
| Victimization Type                                                                                                    |                              | Number of Individuals         |        |
| Adult physical assault (includes aggravated an                                                                                | d.simple.assault)            | . Number                      |        |
| Adult.sexual.assault                                                                                                    |                              | . Number                      |        |
| Adults_sexually_abused/assaulted_as_children                                                                                  |                              | . Number                      |        |
| Arson                                                                                                    |                              | . Number                      |        |
| Bullying.(yerbal,.cyber,.or.physical)                                                                                         |                              | . Number                      |        |
| There are 25 types of victimization                                                                                           | available for selection      | <br>1.                        |        |
| <ul> <li>Enter the count of individuals who</li> </ul>                                                                        |                              |                               |        |
| victimization type during the repor                                                                                           |                              | , ,                           |        |
| An individual MAY be counted in m                                                                                             | ore than one victimiz        | ation type.                   |        |
| An individual MAY NOT be counted                                                                                              | l more than once with        | nin the same victimizatio     | n typ  |
|                                                                                                    |                              |                               |        |
|                                                                                                    |                              |                               |        |
|                                                                                                    | SUL                          | TICE FOR VICTIMS   JUSTICE FO | OR ALL |

In Question 5A Types of Victimizations, grantees report the number of individuals receiving services based on different victimization types. An individual may be counted in more than one victimization type, however, an individual may NOT be counted more than once for the same victimization type. For example, if a person is a victim of domestic violence, and comes for services three times, then this victim is presenting a single victimization type, so then you would report that one time. The intent of this is to capture how many people were present with each of the victimization types (for example, adult physical assault, sexual assault, arson, bullying) during the reporting period, not to measure how often the services were provided for that particular victimization type.

If you served anonymous contacts and do not know the type of victimization they experienced, then count them in the Other category. In the narrative field, note the number of clients whose type is unknown.

OVC is working to finalize a Performance Measure (PM) Dictionary and Terminology Resource. This resource provides a definition of each victimization type along with examples of activities that should be reported under the category. Stay tuned for that resource later this year!

| B. Of the individuals who received services, ho                        | w many presented with more than on | e type of victimization during the reporting perio |
|------------------------------------------------------------------------|------------------------------------|----------------------------------------------------|
| Enter Number:                                                          | Numbe                              | er                                                 |
| Deat/Hard of Hearing<br>Homeless<br>Immiorants/Refucees/Asylum Seekers | Number                             | Enter the number of<br>individuals who self        |
| 3                                                                      |                                    |                                                    |
| Immigrants/Refugees/Asylum Seekers                                     | Number                             | identify in one or more o                          |
| Veterans                                                               | Number                             | each special classification                        |
| Victims with Disabilities: Cognitive/ Physical /Mental                 | Number                             | category.                                          |
|                                                                        | Number                             |                                                    |
| Victims with Limited English Proficiency                               | Number                             |                                                    |
| Victims with Limited English Proficiency<br>Other                      | Number                             |                                                    |

Question 5B is gathering information on how many individuals who received services presented with more than one victimization type. Here you will report the number of individuals who presented with more than one type of victimization in the quarter.

Question 5C asks for the number of individuals who self-identify in one or more of the categories (for example, homelessness, veterans, or immigrants).

If a numerical value greater than zero is entered for Special Classifications: Other, then an explanation must be provided in the Special Classifications: Other, explanation field.

If your agency does not yet track a certain category, enter "NT" for Not Tracked in that category to indicate that you are unable to submit the data as requested. OVC expects that efforts are underway to track this data as requested in the future.

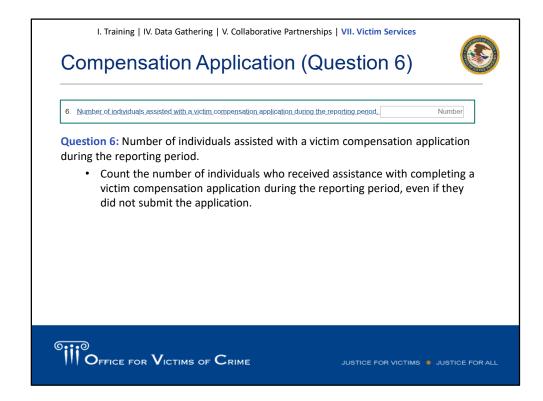

**Question 6:** Count the number of individuals who received any level of assistance with completing a Victim Compensation application during the reporting period, even if they did not submit the application.

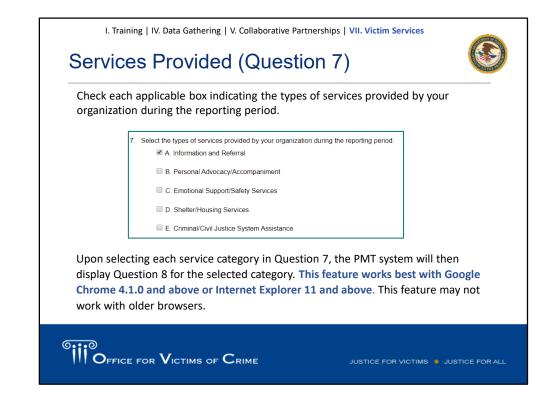

Question 7 captures data about the types of services provided by your organization during the reporting period.

This includes: A. Information & Referral, B. Personal Advocacy/Accompaniment, C. Emotional Support or Safety Services, D. Shelter/Housing Services, and E. Criminal/Civil Justice System Assistance.

Check each applicable box indicating the types of services provided by your organization during the reporting period.

Upon selecting each service category in Question 7, the PMT system will then display Question 8 for the selected category. **This feature works best with Google Chrome 4.1.0 and above or Internet Explorer 11 and above**. This feature may not work with older browsers.

| 8. Total number of individuals who received services by service type AND number of time                                                                                                    | es each service was provided during the reporting period           |
|----------------------------------------------------------------------------------------------------|--------------------------------------------------------------------|
| A. Information & Referral                                                                                                    |                                                                    |
| Enter the number of individuals who received services in this category                                                                                                    | 125 1                                                              |
| Enter the number of times services were provided in each subcategory.                                                                                                    |                                                                    |
| A1. Information about the criminal justice process                                                                                                    | 60                                                                 |
| A2. Information about victim rights, how to obtain notifications, etc.                                                                                                    | <b>2</b>                                                           |
| A3. Referral to other victim service programs                                                                                                    | 25 Iotal<br>services: 22                                           |
| A4. Referral to other services, supports, and resources (includes legal, medical, fait<br>based organizations, address confidentiality programs, etc.)                                           | h- 10                                                              |
| Report the number of individuals who receive each Report the number of times each subcategory of<br>— When you add the subcategory occurrences (<br>be equal to or greater than the number of pe | service is provided (Item 2).<br>A1 + A2 + A3 + A4), the total sho |

Question 8: This section asks agencies to report on two things-

- 1) the number of individuals who received services in each category (the five main headings), and
- 2) the number of times each particular service (subcategory) was provided.

Each client and anonymous contact you reported serving in the quarter will have received at least one of the services listed here.

A single client may receive multiple services or several subcategories of services within the same larger category. A client may receive the same subcategory service multiple times. For example, if there were five instances of providing transportation assistance to the same client, you would report that the service was provided five times.

## Shared Measures A, B, and C

OFFICE FOR VICTIMS OF CRIME

JUSTICE FOR VICTIMS . JUSTICE FOR ALL

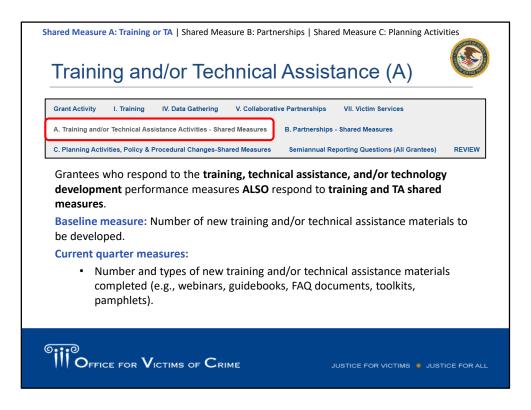

Now that we've finished going through the seven question banks, we will now talk about the set of TTA Shared Measures next, because these measures apply to grantees who report on training.

As a baseline, grantees will report on the number of new TTA materials they plan to develop. Then, each quarter, grantees will report on the number and type of new TTA materials completed.

Refer to Question 3 under Current Quarter Reporting for a list of types of TTA materials that may be developed, such as webinars, guidebooks, FAQ documents, toolkits, assessment tools, media-based resources, pamphlets, etc.

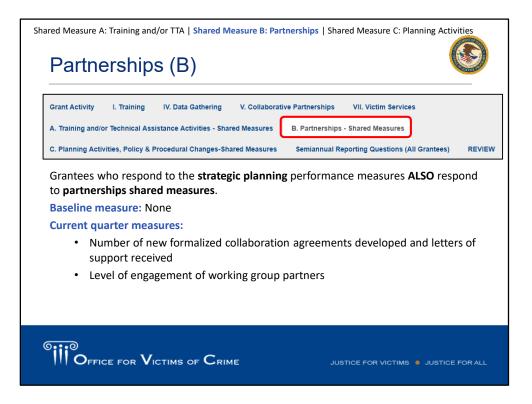

Partnerships, Shared Measures B are answered by grantees that have activities in collaborative partnerships.

There are no baseline measures here. For the current quarter, you'll report on the number of new formal collaboration agreements and new letters of support you secured. They must be signed by heads of organizations with authority to commit resources such as time, dollars, staff, and facilities. Examples can be memoranda of understanding, or MOU, tribal resolutions, subgrants, or formalized collaboration agreements. The preferred data source is program records.

| Partnerships (B)                                                                                                    |           |                      |          |               |       |          |
|----------------------------------------------------------------------------------------------------|-----------|----------------------|----------|---------------|-------|----------|
| 1. Number of NEW formalized collaboration agreements.developed.           2. Number of NEW letters of support secured. |           | 20                   |          |               |       |          |
| 3. Rate the following group partners based on the statement. This partner i<br>Working Group Partner                   | is active | Strongly<br>disagree | Disagree | Neither agree | Agree | Strongly |
| This partner is actively involved in the program                                                                       | N/A       | 1                    | 2        | 3             | 4     | 5        |
| Community-based service providers                                                                                      | 0         | Ó                    |          | 0             | 0     | 0        |
| Local leadership (e.g., mayor's office)                                                                                | 0         | ۲                    | 0        | 0             | 0     | 0        |
| Local community group                                                                                                  | 0         | 0                    | 0        | 0             | ۲     | 0        |
| Other local community partner                                                                                          | 0         | 0                    | 0        | ۲             | 0     | 0        |
| you have multiple partners in a categor<br>nore than one category, rate it in the one                                  |           |                      |          | ,             | •     |          |
|                                                                                                    |           |                      |          |               |       |          |

You'll then report on the level of engagement from your partners. For this performance measure, you'll then see a list of many different types of partners that you may be working with.

For example, pretrial service organizations, law enforcement agencies, mental health care providers. For each category you'll respond to the statement: "This partner is actively involved in the program" by agreeing or disagreeing on a scale. You may not have partners in all those categories. That's fine. You can indicate N/A for that category. You may also have multiple partners in a category. Perhaps you are working with several law enforcement agencies. If you have multiple partners in a category, look at them collectively and make your best assessment on how engaged that group of partners is. You may want to talk within your organization or with your grant manager about how to assess engagement of partners to help you answer this question.

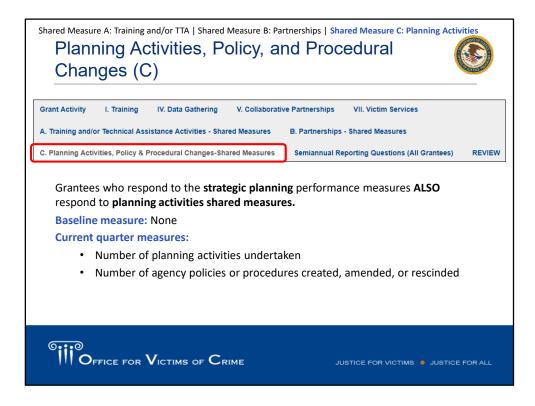

Shared Measures C measures activity related to Planning Activities, Policy, and Procedural Changes.

These apply to grantees that engage in collaborative partnerships.

There are no baseline questions, and just two measures that you'll report on each quarter; the number of planning activities undertaken during the reporting period, and then the number of agency policies or procedures created, amended, or rescinded during the quarter.

A policy is a plan or specific course of action that guides the general goals and directives of programs and/or agencies. A procedure is the established or correct method of doing something. Include policies and procedures that are relevant to the topic area of the program or that affect program operations.

| Overview and Access   Navigation   Entering Data   Reviewing Data   Semiannual Narratives   Troubles Reviewing Data Entry                                                                                                    | hooting Tips |
|----------------------------------------------------------------------------------------------------|--------------|
| Grant Activity       I. Training       IV. Data Gathering       V. Collaborative Partnerships       VII. Victim         A. Training and/or Technical Assistance Activities - Shared Measures       B. Partnerships - Shared Measures       C. Planning Activities, Policy & Procedural Changes-Shared Measures       REVIEW                                                                                                    |              |
| <ul> <li>After saving responses on each data entry page, navigate to the Review tab</li> <li>The system will display alerts if any data is missing or in the wrong format. F to the data entry pages to address issues as needed.</li> <li>As grantees review data, they should ask: <ul> <li>Are all questions fully answered? Is anything missing?</li> <li>Does this report make sense given the funding, staffing, and objectives?</li> <li>Should any victimization types described as "Other" be reported in an existing victimization category?</li> </ul> </li> </ul> |              |
| OFFICE FOR VICTIMS OF CRIME JUSTICE FOR VICTIMS • JUST                                                                                                    | FICE FOR ALL |

We've finished our quarterly reporting!

Navigate to the Review tab to review your data in the PMT or on a printed hard copy. The Review page shows grantees what you have entered into the system and provides you with alerts about any issues found in your data, like missing data entry.

This page will allow you to review your responses to all the performance measures and flag if any items were left blank. You can navigate back to the relevant data entry page if you need to fill in any missing information or correct a typo.

At the bottom of the Review page will be a confirmation heading. You'll check the box to mark your data as complete, and then click Save. When you click Save, your report will lock and you won't be able to make further edits. If you click Save and then realize you need to change a response, you'll need to contact the OVC PMT Helpdesk so they can unlock your report for you to make the edit and then resave.

Every quarter, data analysts from the Performance Management Team conduct a review of the data grantees enter into the PMT. The analysts provide a thorough analysis of the reported data by checking for questionable increases or decreases, or discrepancies with other reported data. After compiling their findings, the OVC PMT Helpdesk contacts you to request clarification or confirmation of data.

Please respond promptly to these quarterly review emails and either confirm the data is accurate or correct the data in the PMT system. OVC then maintains a record of responses for audit purposes

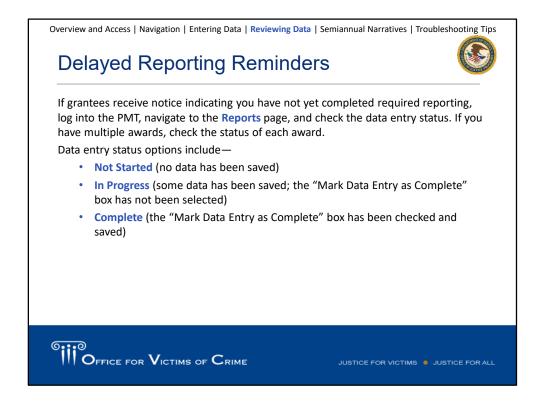

If you receive a notice indicating you have not yet completed required reporting, please log into the PMT, navigate to the Reports page, and check the data entry status. If you have multiple awards, check the status of each award. Data entry status options include—

- Not Started (no data has been saved)
- In Progress (some data has been saved; the "Mark Data Entry as Complete" box has not been selected)
- Complete (the "Mark Data Entry as Complete" box has been checked and saved)

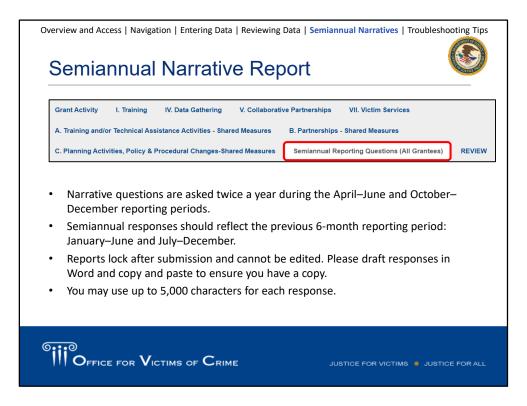

TVS grantees report quarterly data in PMT, but then every 6 months they also submit a Semiannual Report in GMS. You'll respond to these questions based on the entire 6month period and share your successes, delays, requests for technical assistance, significant developments, and so forth.

Remember to periodically save this page as you enter your narrative responses. You may want to prepare your responses in another document and then copy them into the system. If you compose your responses, you do want to save because the system will time you out after 30 minutes of "inactivity," and the system doesn't recognize just typing as an activity. You need to save to refresh the page.

Grantees submit financial reports separately from their PMT reporting. Grantees should contact their OVC Victim Justice Program Specialist for information about financial reporting.

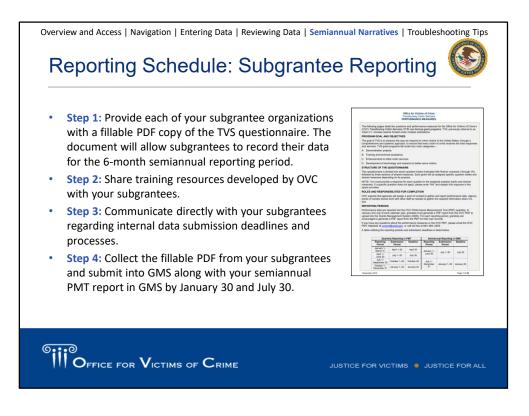

If you have subgrantees, you will be asked to summarize their activities in Question 8 of the Semiannual Report. So, this is important to remember: quarterly reporting in the PMT is just based on your activities as the prime grantee. Quarterly reporting does not include subgrantee activities.

As the grantee, you should provide each subgrantee a copy of the TVS Performance Measure Questionnaire fillable PDF. Attach each subgrantee's completed tracker to the Semiannual Report in GMS by January 30 and July 30.

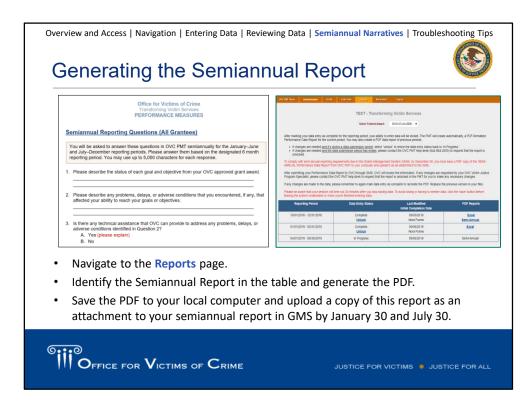

To generate the report:

**Step 1:** Navigate to the Reports page.

**Step 2:** Identify the Semiannual Report in the table and click the link to generate the PDF.

**Step 3:** Save the PDF to your local computer and upload a copy of this Semiannual Report as an attachment to your Semiannual Report in GMS at https://grants.ojp.usdoj.gov/.

Semiannual Reports must be uploaded by January 30 and July 30. Once reports are reviewed and approved by OVC staff, they may be shared outside of OVC. All grantee-reported data is subject to requests under FOIA and OVC reserves the right to share grantee data and reports as it deems appropriate.

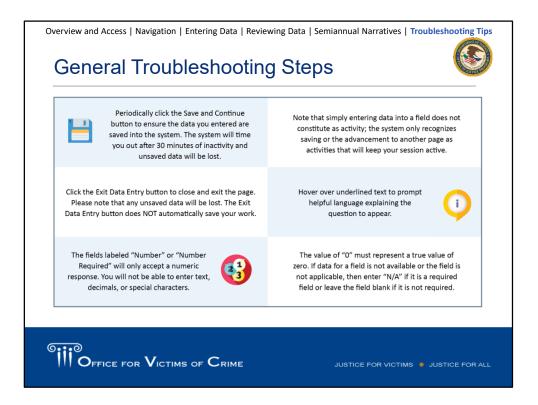

We wanted to share some best practices and troubleshooting tips with you as it relates to data entry in the PMT.

- Save and continue!
- The fields labeled "Number" or "Number Required" will only accept a numeric response. Do not try to enter text, decimals, or special characters here.
- Simply entering data into a field does NOT constitute as activity. The system only recognizes the data or advancement to the next page when you click the Save and Continue button.
- Not sure about a question? Hover over the underlined text to prompt helpful language explaining the question.

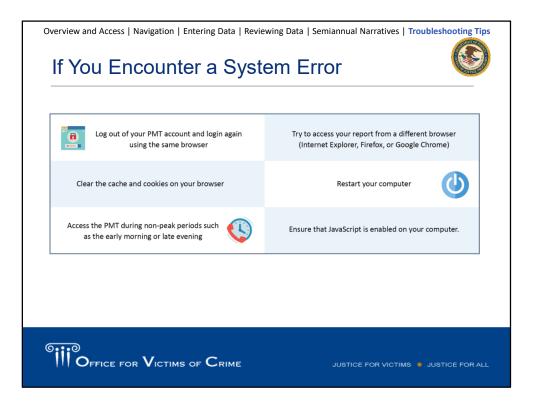

If you encounter a system error, you may want to try these options, such as logging out and logging back in, accessing the site with a different browser, or clearing the cache and cookies on your browser. You may want to access the PMT during non-peak periods when fewer people are also using the site.

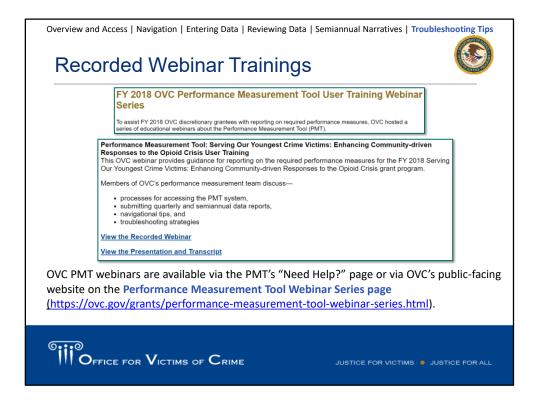

OVC PMT webinars are available via the PMT's Need Help? page or via OVC's publicfacing website on the **Performance Measurement Tool Webinar Series page** (https://ovc.gov/grants/performance-measurement-tool-webinar-series.html).

This OVC webinar provides guidance for reporting on the required performance measures for the FY 2018 Serving Our Youngest Crime Victims: Enhancing Community-driven Responses to the Opioid Crisis grant program.

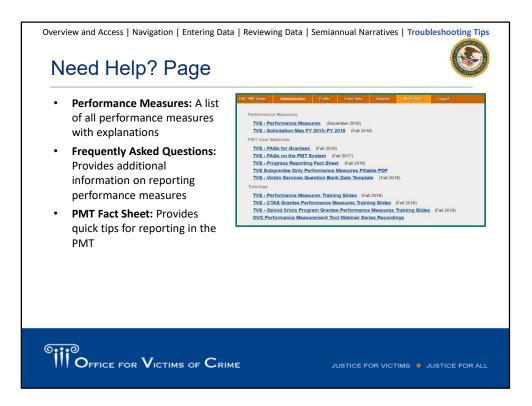

The **OVC PMT Helpdesk** communicates with grantees when updated resources are available for download. If a grantee would like to confirm they have the most current resources, they can contact the helpdesk for the latest file.

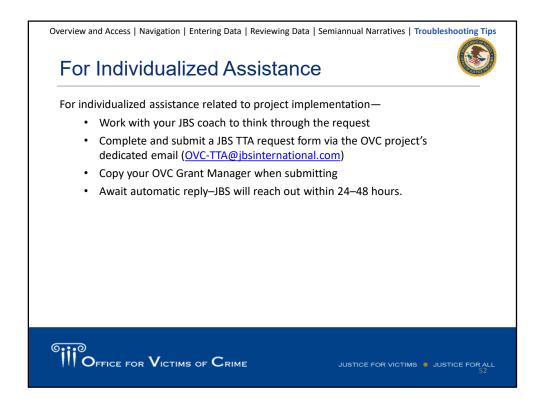

For individualized assistance related to project implementation-

- Work with your JBS coach to think through the request
- Complete and submit a JBS TTA request form via the OVC project's dedicated email (<u>OVC-</u> <u>TTA@jbsinternational.com</u>)
- Copy your OVC Grant Manager when submitting
- Await automatic reply—JBS will reach out within 24–48 hours.

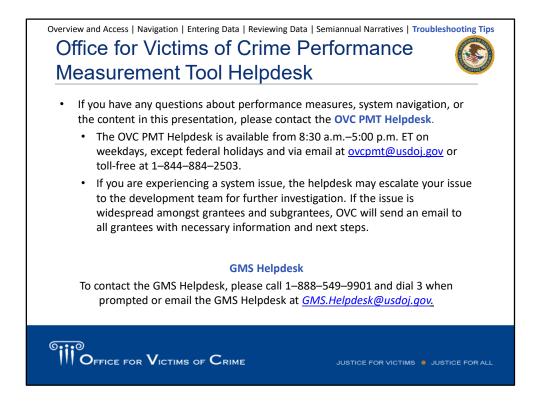

If you have any questions about performance measures, system navigation, or the content in this presentation, please contact the **OVC PMT Helpdesk**.

The OVC PMT Helpdesk is available from 8:30 a.m.–5:00 p.m. ET on weekdays, except federal holidays and via email at <u>ovcpmt@usdoj.gov</u> or toll-free at 1–844–884–2503.

If you are experiencing a system issue, the helpdesk may escalate your issue to the development team for further investigation. If the issue is widespread amongst grantees and subgrantees, OVC will send an email to all grantees with necessary information and next steps.